# Opstarten vanaf SAN in intersight beheerde modus configureren ٦

## Inhoud

Inleiding Voorwaarden Vereisten Gebruikte componenten Achtergrondinformatie SAN configureren UCS-domeinprofiel Stap 1. VSAN-beleid configureren. Stap 2. Configureer poortbeleid. **Serverprofiel** Stap 3. Serverprofiel maken. Stap 4. Maak een opstartorderbeleid. Stap 5. Maak een SAN-connectiviteitsbeleid. Stap 6. Maak een Fibre Channel-netwerkbeleid. Verifiëren Problemen oplossen Gerelateerde informatie

# Inleiding

Dit document beschrijft hoe u het opstarten vanaf Storage Area Network (SAN) kunt configureren op servers die worden beheerd door Intersight Management Mode (IMM).

## Voorwaarden

### Vereisten

Cisco raadt kennis van de volgende onderwerpen aan:

- Basiskennis van SAN-topologieën
- Basiskennis van UCS-serverprofielen in intersight beheerde modus.

### Gebruikte componenten

De informatie in dit document is gebaseerd op de volgende software- en hardware-versies:

- UCS-FI-64108, firmware 4.2(1l)
- $\bullet$  UCS X-210C-M6, firmware 4.2(1l)

De informatie in dit document is gebaseerd op de apparaten in een specifieke

laboratoriumomgeving. Alle apparaten die in dit document worden beschreven, hadden een opgeschoonde (standaard)configuratie. Als uw netwerk live is, moet u zorgen dat u de potentiële impact van elke opdracht begrijpt.

## Achtergrondinformatie

Zorg ervoor dat u aan deze vereisten voldoet voordat u deze configuratie probeert:

- ID voor Virtual Storage Area Network (VSAN)
- World Wide Port Name (WWPN) van initiators en targets
- ID Logical Unit Number (LUN)

De configuratie van server- en domeinprofielen, de vereiste beleidslijnen en pools zijn:

- VSAN-beleid
- Poortbeleid
- Opstartorderbeleid
- SAN-connectiviteitsbeleid
- WPN Pool

## SAN configureren

### UCS-domeinprofiel

#### Stap 1. Configureer VSAN-beleid.

- Ga naar Beleid > Beleid maken en selecteer VSAN.
- Geef het beleid een naam en voeg de vereiste VSAN('s) toe. In dit voorbeeld worden VSAN-A 100 en VSAN-B 200 gebruikt zoals in het beeld wordt weergegeven.

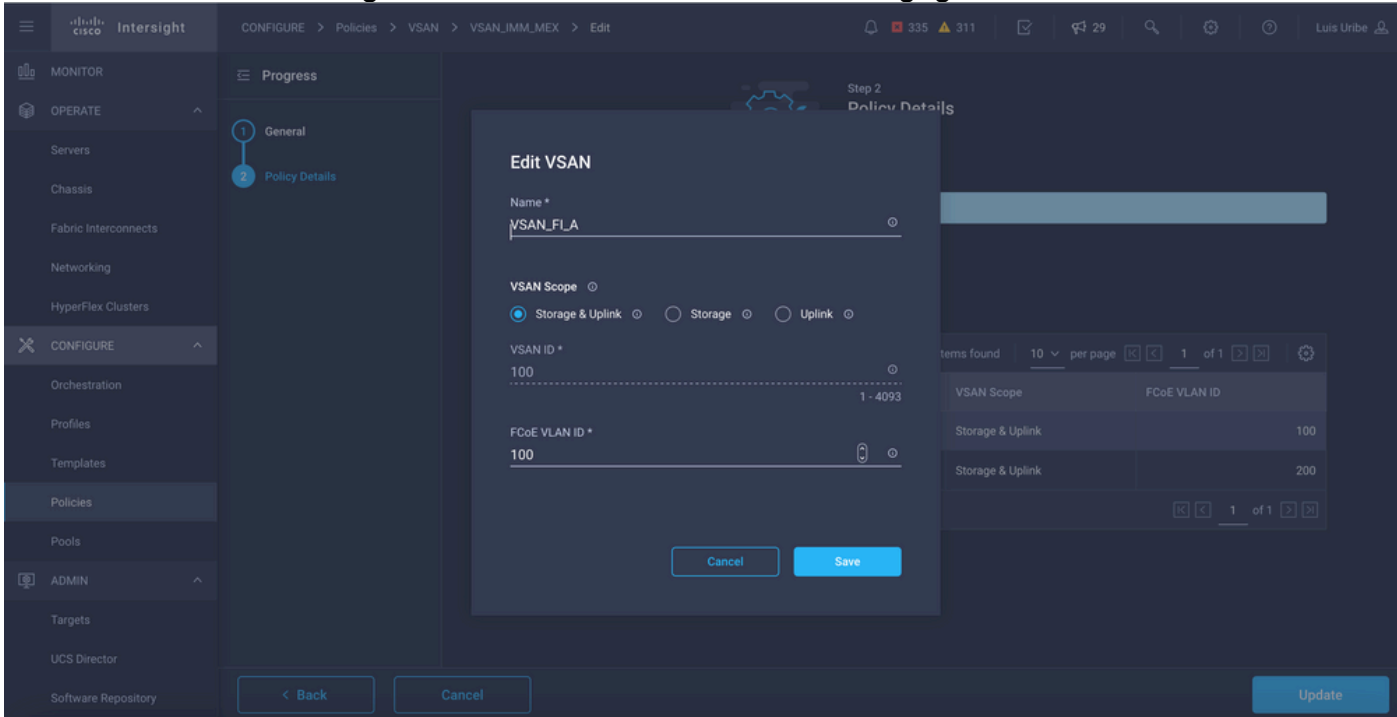

Opmerking: Opslagoptie is niet verplicht wanneer Fibre Channel (FC) Zone-beleid is

geconfigureerd, niet verplicht voor deze configuratie.

#### Stap 2. Configureer poortbeleid.

- Navigeer naar Beleid > Beleid maken en selecteer Port.
- Voer een **naam in** en selecteer het **Switch-model** in de lijst. Zodra dat is gedaan, configureer dan Unified Ports.
- Ga naar poortrollen en selecteer de poorten die nodig zijn voor FC uplink en klik op Configure.

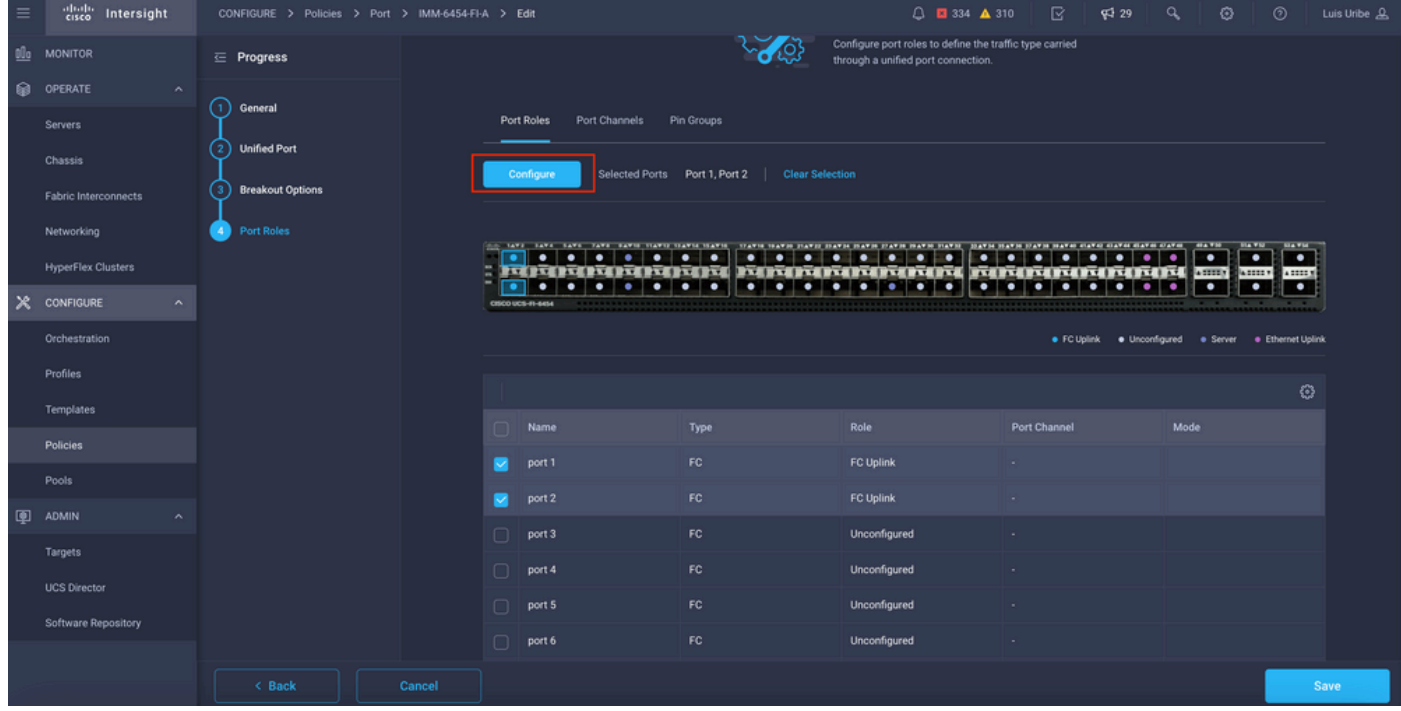

#### • Selecteer de rol als FC uplink, beheersnelheid en gewenste VSAN.

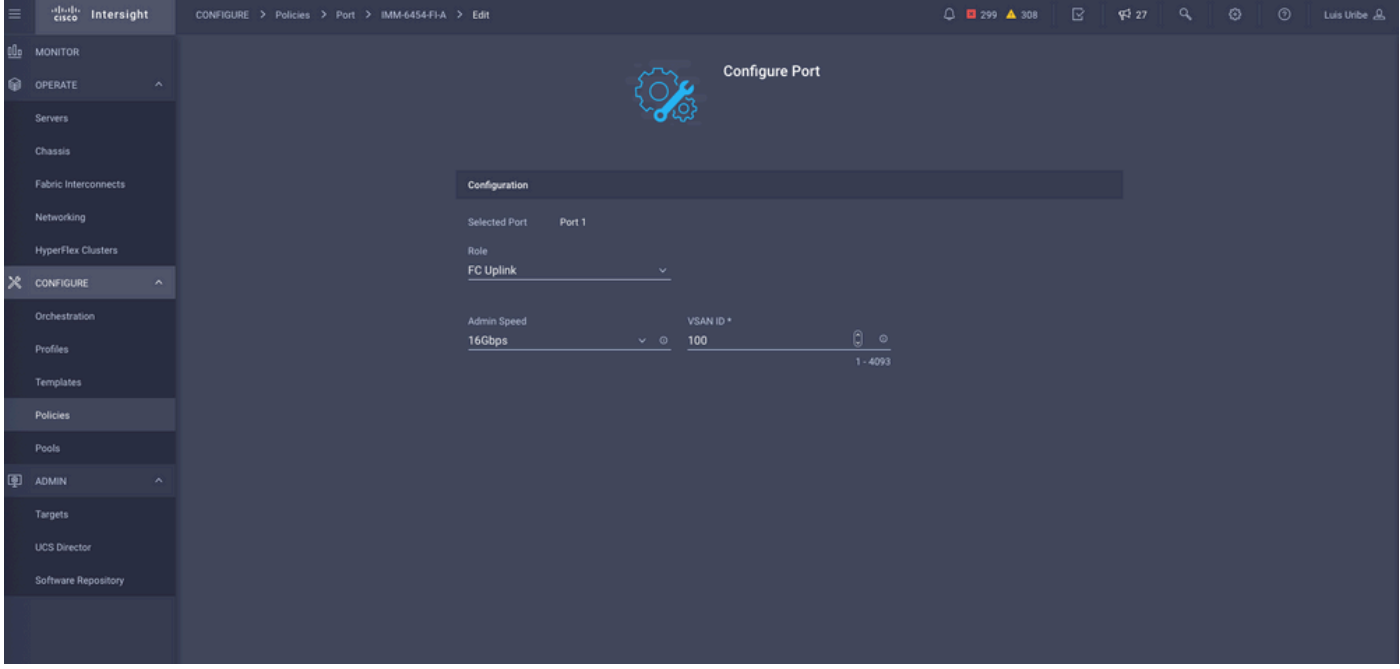

• U kunt het beleid toevoegen aan het Domeinprofiel. Ga naar **Profielen > UCS Domain Profiles** > Domeinprofiel bewerken (als profiel al bestaat) of Domeinprofiel maken en voeg vervolgens het vereiste beleid toe aan uw Domeinprofiel.

### **Serverprofiel**

#### Stap 3. Serverprofiel maken.

- Ga naar Beleid > UCS Server Profile maken.
- Voer een naam in en selecteer het doelplatform.

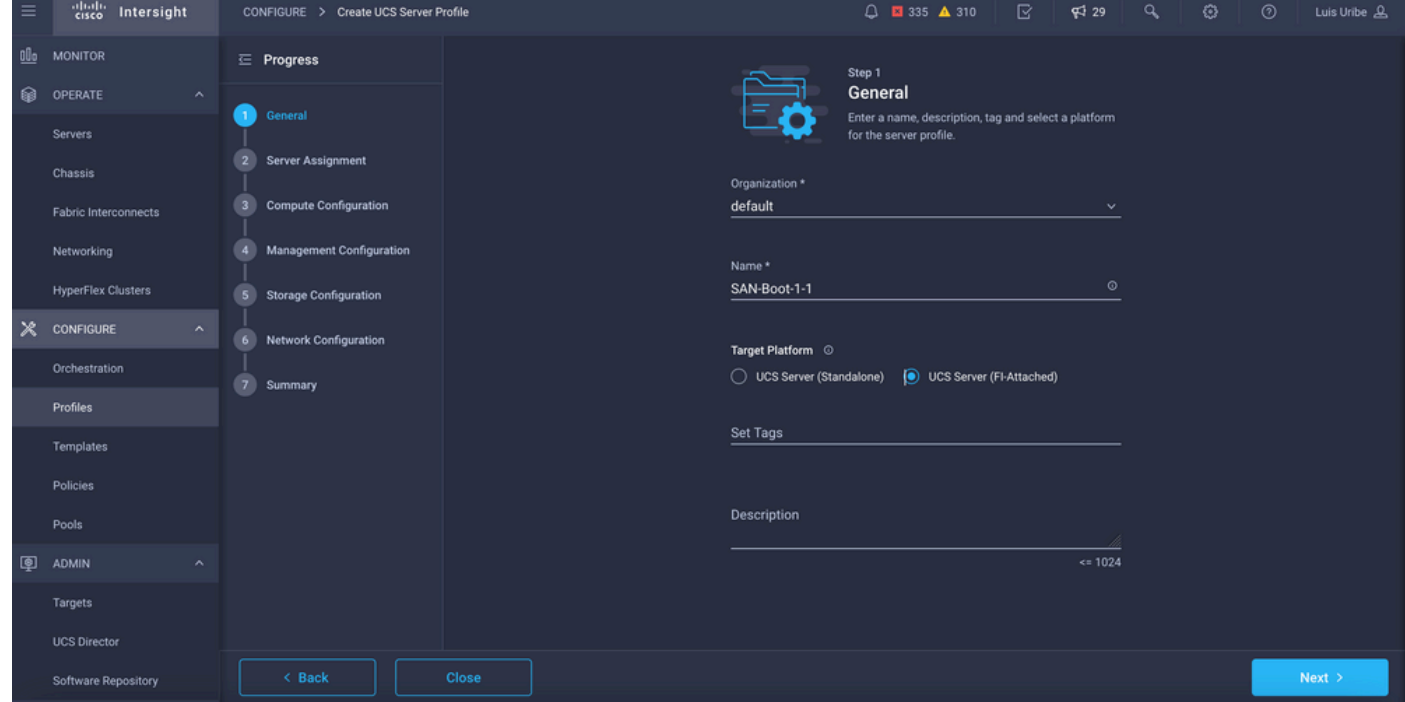

• Op computing Configuration voeg Boot Order-beleid toe waarin Boot SAN-opties zijn geconfigureerd.

#### Stap 4. Maak een opstartorderbeleid.

• Geef het opstartbeleid een naam en voeg SAN-opstartopties toe in de vervolgkeuzelijst.

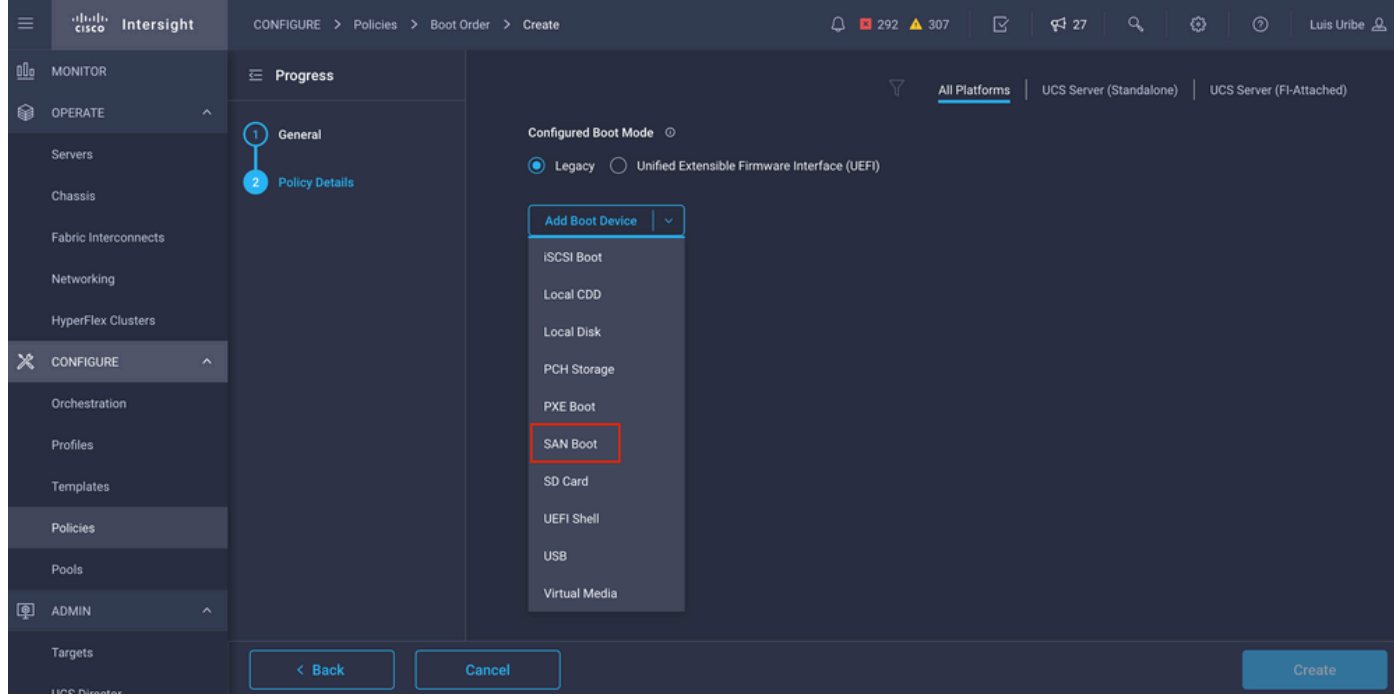

• Voer de instellingen in voor de Virtual Host Bus Adapter (vHBA).

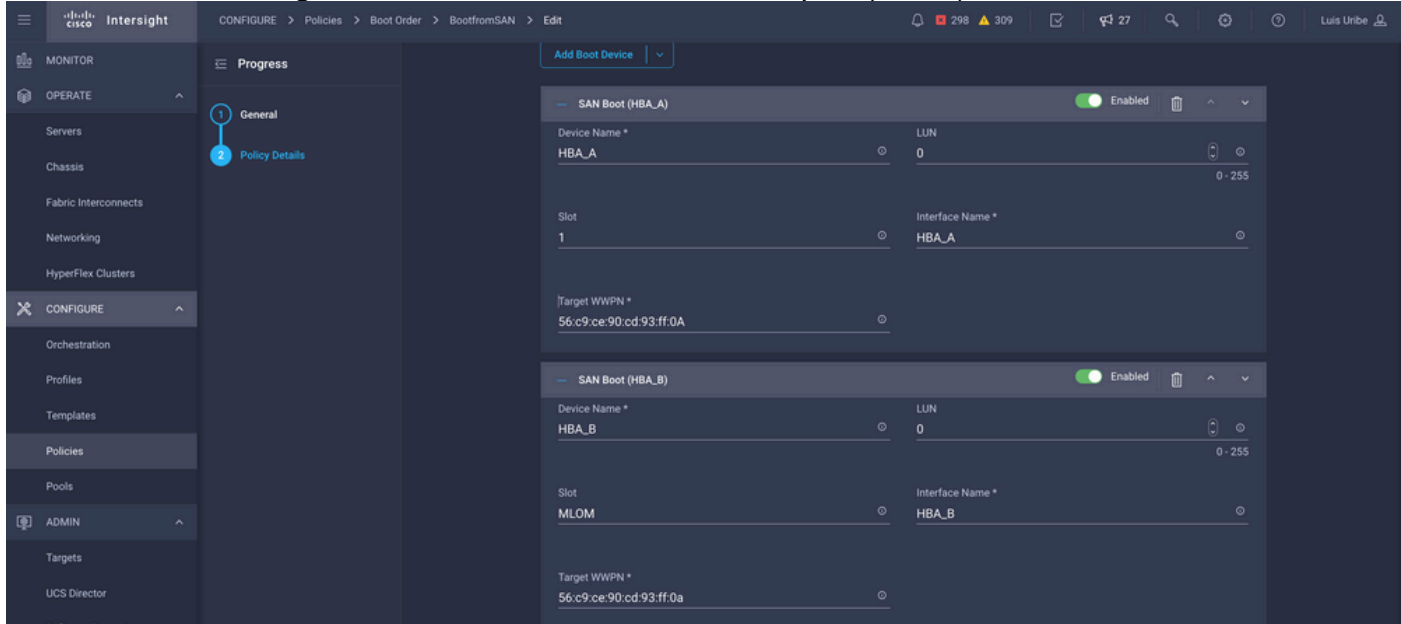

Apparaatnaam is de naam voor referentie in het beleid.

LUN-identificatiecode voor de fysieke of virtuele opslag.

Sleuf is de sleufadapter en poort. Dit voorbeeld is Modular LAN op Motherboard (MLOM).

- U kunt de sleuf in de inventaris van de server verifiëren via het tabblad Servers > Selecteer server > inventaris > Netwerkadapter > Adapter-ID.
- U kunt extra Virtual Media Option toevoegen om iso te installeren via KVM.

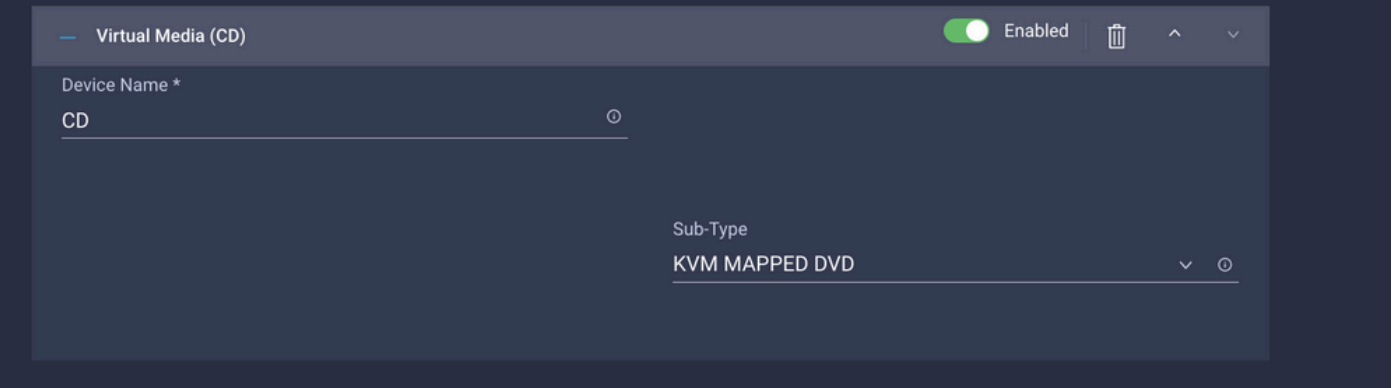

• Voeg indien nodig extra beleidslijnen toe voor configuratie, beheerconfiguratie en opslagconfiguratie van computing (optioneel).

#### Stap 5. Maak een SAN-connectiviteitsbeleid.

• Geef het beleid een naam en voeg de WWNN (pool of statisch) toe en voeg vervolgens de vHBA(s) toe.

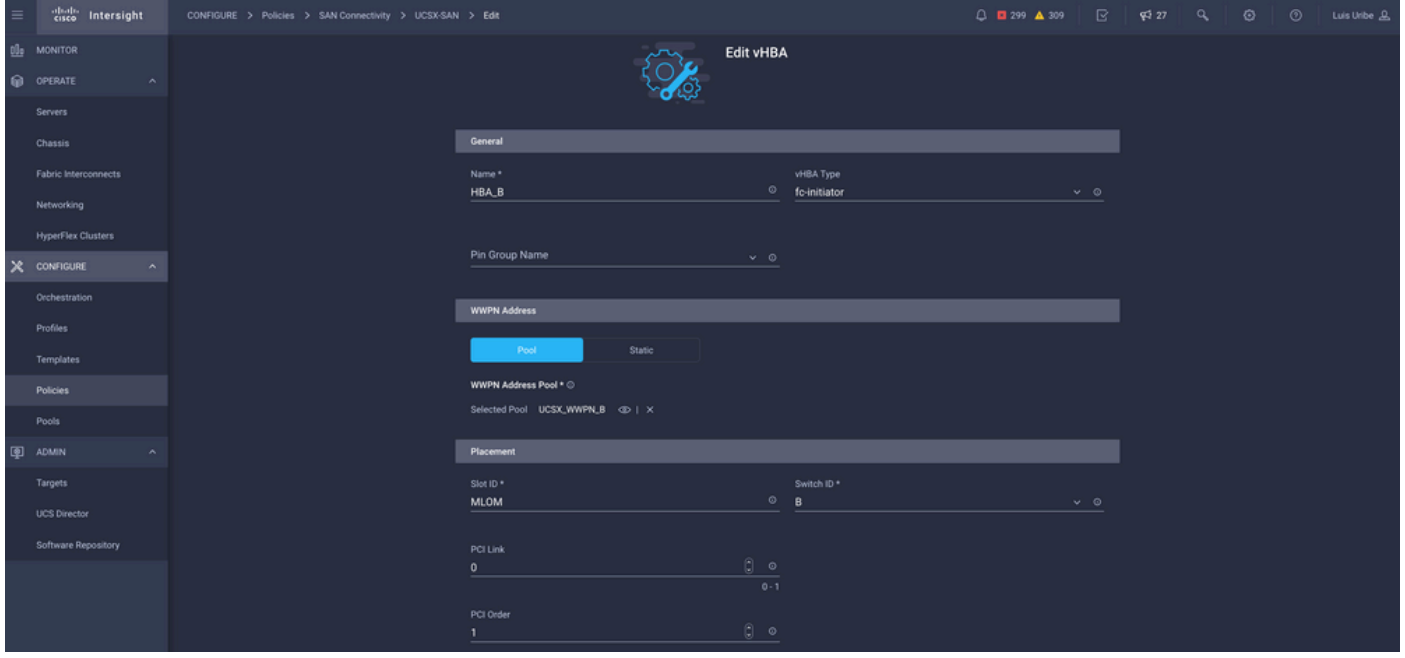

Opmerking: VHBA-naam moet dezelfde zijn als de naam die eerder is geconfigureerd.

### Stap 6. Maak een Fibre Channel-netwerkbeleid.

• Fibre Channel Network is vereist om VSAN toe te wijzen aan VHBA en voor opstarten vanaf SAN. Selecteer Beleid(en) selecteren en Nieuw maken.

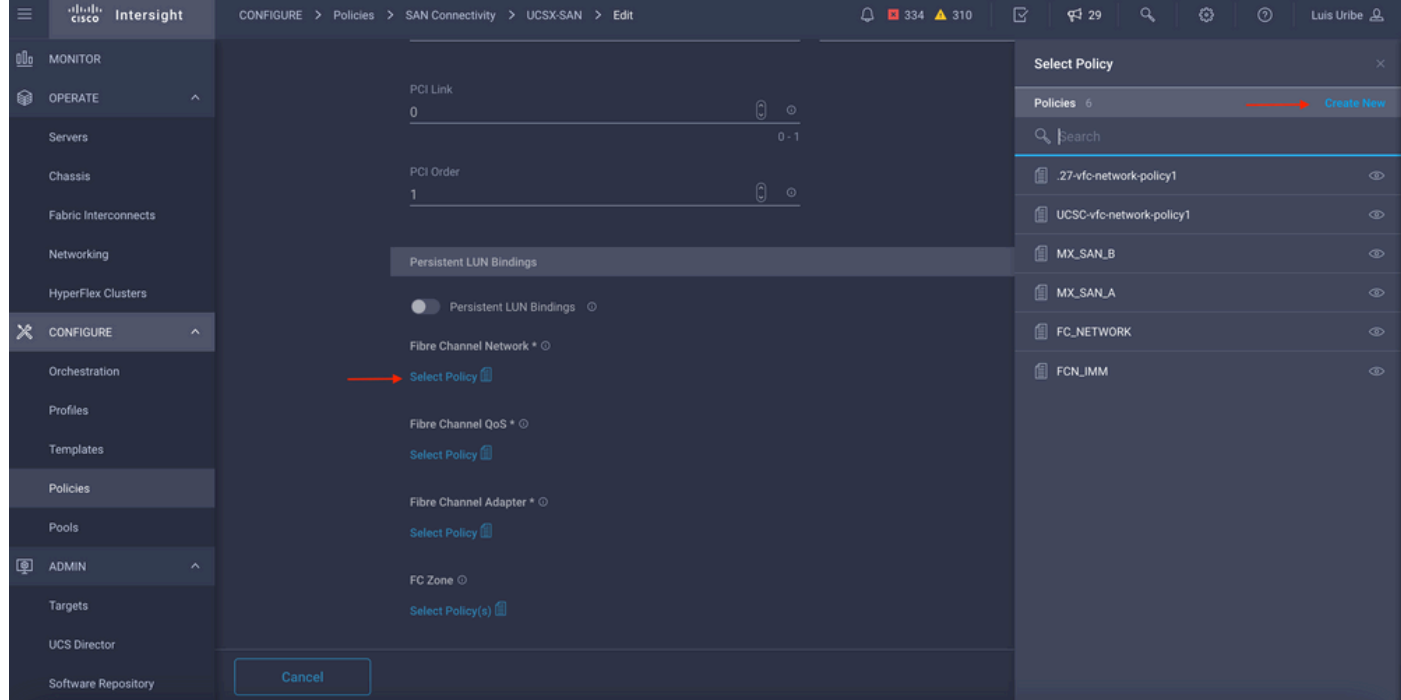

• Configureer de gewenste VSAN.

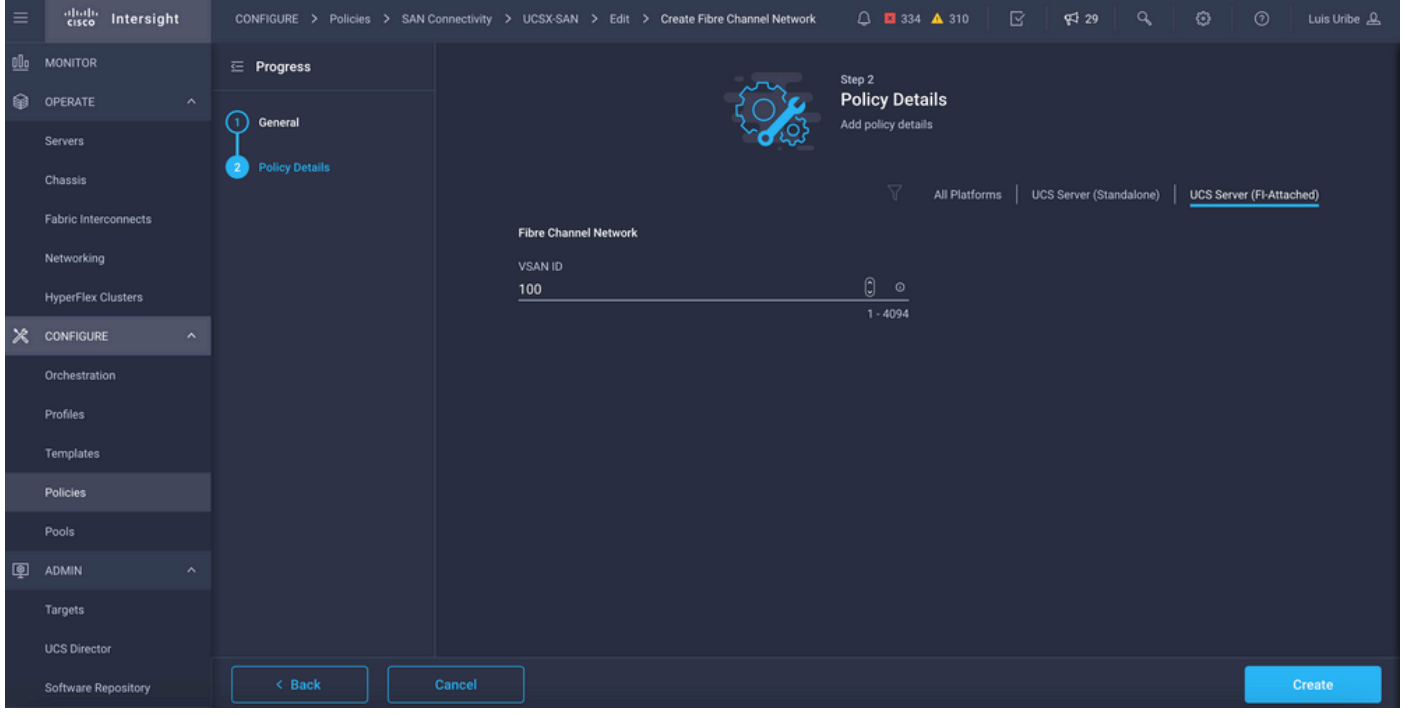

Opmerking: De overige beleidsregels in de VHBA-configuratie zijn niet verplicht voor opstarten vanaf SAN.

- Voeg extra vHBA(s) toe om de SAN Connectivity Policy-configuratie te voltooien (optioneel).
- De SAN-configuratie voor het serverprofiel is nu voltooid. Als de configuratie in de Storage switch voor toegangscontrole tussen hosts en opslagapparaten is voltooid, ook wel Zones genoemd, worden de doelwitten weergegeven via KVM terwijl de server in het opstartproces is.
- Voeg LAN-connectiviteitsbeleid toe om virtuele netwerkinterfacekaarten (VNIC) te configureren.

## Verifiëren

Om de SAN-configuratie te controleren, navigeer u naar de pools en het beleid die u hebt gemaakt, aangezien deze informatie niet wordt weergegeven in het serverprofiel.

Voor WPN:

• Navigeren naar Pools, zoeken naar de WPN Pool gemaakt en klik op het tabblad Gebruik. Het toont WPN in gebruik en welk serverprofiel het gebruikt.

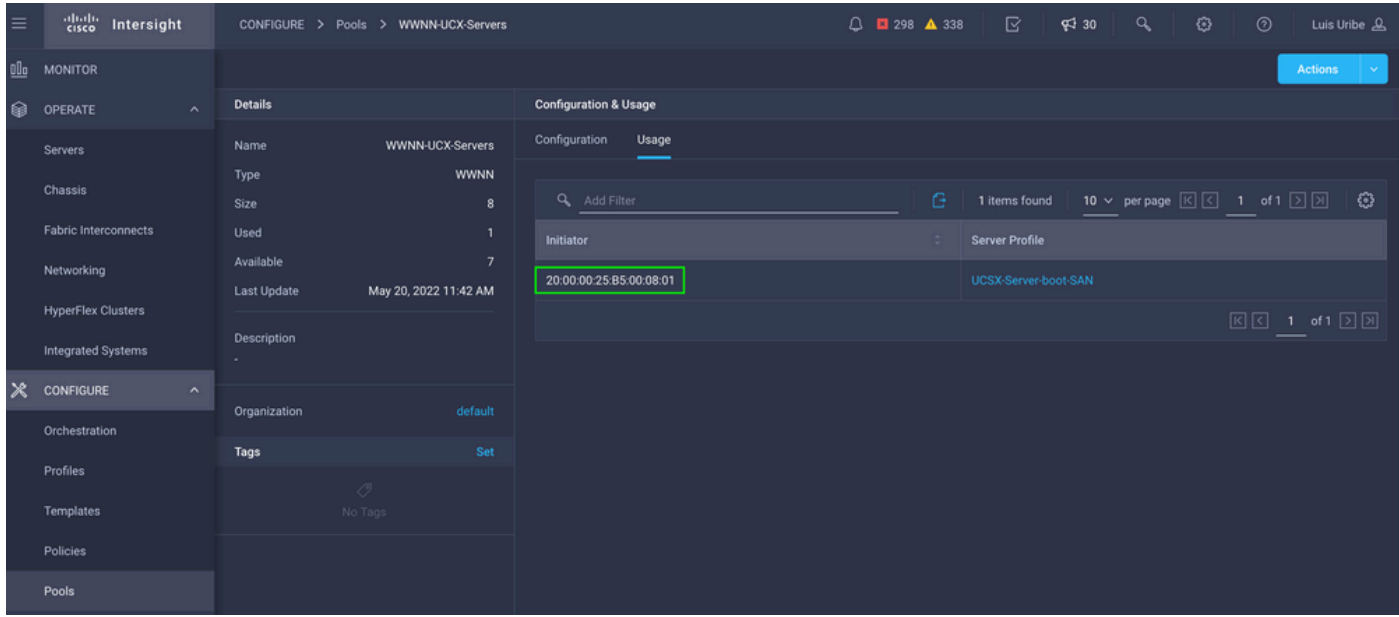

Voor opstartproces:

• Target WPDN wordt weergegeven terwijl de server zich in het opstartproces bevindt.

### Problemen oplossen

Druk op F6 Key terwijl de server bezig is met het opstarten. Hierdoor wordt de initialisatie onderbroken en wordt de server naar het opstartmenu gebracht, waar u verbinding maakt met de adapter en opdrachten typt om de connectiviteit te controleren.

Open een SSH-sessie voor een van de fabric interconnecteert IP-adressen en voer de volgende opdrachten uit:

```
FI-A # connect adapter x/y/z -> (x = Chassis, y = Blade, z = Adapter)
Entering character mode
Escape character is '^]'.
(none) login: dbgsh
adapter (top):2# attach-fls
adapter (fls):1# lunlist
lunlist
vnic : 16 lifid: 16
• FLOGI State : flogi est (fc_id 0x010303)
• PLOGI Sessions
• WWNN 58:cc:f0:98:49:62:0b:fa WWPN 58:cc:f0:98:49:62:0b:fa fc_id 0x000000
• LUN's configured (SCSI Type, Version, Vendor, Serial No.)
LUN ID : 0x0000000000000000 access failure
• REPORT LUNs Query Response
• WWNN 58:cc:f0:90:49:62:0b:fa WWPN 58:cc:f0:90:49:62:0b:fa fc_id 0x000000
• LUN's configured (SCSI Type, Version, Vendor, Serial No.)
LUN ID : 0x0000000000000000 access failure
• REPORT LUNs Query Response
```

```
vnic : 17 lifid: 17
• FLOGI State : flogi est (fc_id 0x010303)
• PLOGI Sessions
• WWNN 58:cc:f0:90:49:63:0b:fa WWPN 58:cc:f0:90:49:63:0b:fa fc_id 0x000000
• LUN's configured (SCSI Type, Version, Vendor, Serial No.)
LUN ID : 0x0000000000000000 access failure
• REPORT LUNs Query Response
• WWNN 58:cc:f0:98:49:63:0b:fa WWPN 58:cc:f0:98:49:63:0b:fa fc_id 0x000000
• LUN's configured (SCSI Type, Version, Vendor, Serial No.)
LUN ID : 0x0000000000000000 access failure
• REPORT LUNs Query Response
```
• Nameserver Query Response

Tip: Als fc\_id gelijk is aan 0x0000 zoals in dit voorbeeld, bekijk dan de Zones-configuratie in Fibre Switch en LUN Masking in opslagarray. Controleer of WPAN van de initiators goed is geconfigureerd in Storage Array.

#### Gerelateerde informatie

[Problemen met SAN-opstarten en SAN-connectiviteit oplossen](/content/en/us/td/docs/unified_computing/ucs/ts/guide/UCSTroubleshooting/UCSTroubleshooting_chapter_0110.pdf)

[Configuratie van domeinprofiel](/content/en/us/td/docs/unified_computing/Intersight/b_Intersight_Managed_Mode_Configuration_Guide/b_intersight_managed_mode_guide_chapter_011.html)

[Configuratie van serverprofiel](/content/en/us/td/docs/unified_computing/Intersight/b_Intersight_Managed_Mode_Configuration_Guide/b_intersight_managed_mode_guide_chapter_0100.html#reference_wsb_nsv_r2b)

[Technische ondersteuning en documentatie – Cisco Systems](https://www.cisco.com/c/nl_nl/support/index.html?referring_site=bodynav)

#### Over deze vertaling

Cisco heeft dit document vertaald via een combinatie van machine- en menselijke technologie om onze gebruikers wereldwijd ondersteuningscontent te bieden in hun eigen taal. Houd er rekening mee dat zelfs de beste machinevertaling niet net zo nauwkeurig is als die van een professionele vertaler. Cisco Systems, Inc. is niet aansprakelijk voor de nauwkeurigheid van deze vertalingen en raadt aan altijd het oorspronkelijke Engelstalige document (link) te raadplegen.